#### **Prior to Enrolling in Benefits**

Prior to beginning the enrollment process, it is a good idea to

1. Review your current benefits elections and coverage using the **Benefits Summary** page and the **Dependent /Beneficiary Coverage Summary** page.

#### **Benefits Summary page**

Navigation: Employee Self Service Home page > Benefits Tile > Benefits Summary

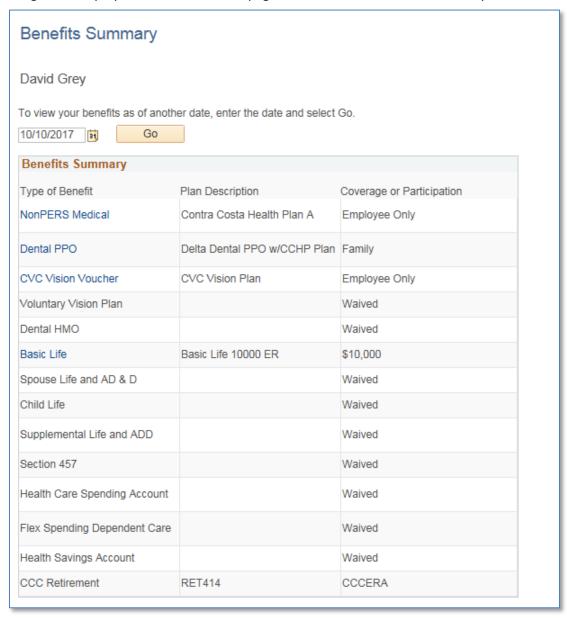

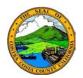

## **QUICK REFERENCE: BENEFITS ENROLLMENT**

#### **Dependent/Beneficiary Coverage Summary page**

Navigation: Employee Self Service home page > Benefits tile > Dependent/Beneficiary Info > Dependent/Beneficiary Coverage Summary

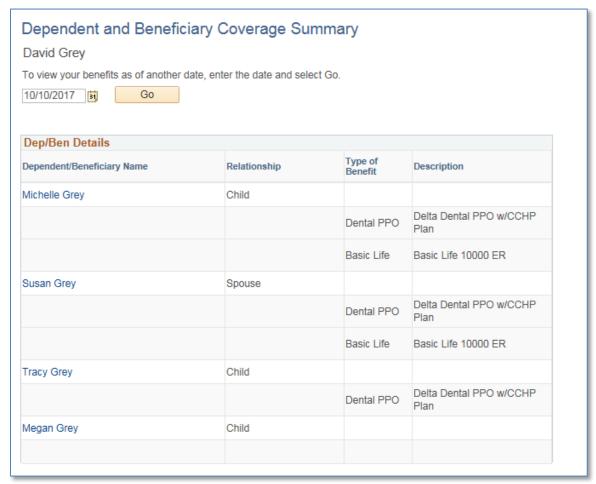

These pages are covered in topics in eBenefits training: *Using the Benefits Summary Page* and *Reviewing Dependent/Beneficiary Coverage Summary* 

Review information related to benefits enrollment that is available on the Benefits Reference Materials and Forms page.

Navigation: Employee Self Service home page > Benefits Tile > Benefits Guides and Links

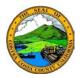

## QUICK REFERENCE: BENEFITS ENROLLMENT

a. Review information available by clicking the links in the **Benefits Guides** section: **Health Plan Comparison Guide**, the **Mass Mutual Plan Guide**, and the **Open Enrollment Guide** 

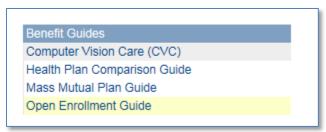

b. Review information for the various plans that are available to you using the links in the **Plan Highlights** section

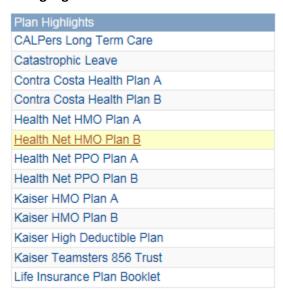

c. Use the links in the **Provider** links section to review information available on provider websites

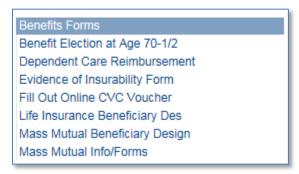

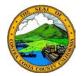

## QUICK REFERENCE: BENEFITS ENROLLMENT

d. Use the Other Helpful Links section to access the County's Employee Benefits web page

| Other Helpful Links           |
|-------------------------------|
| Contra Costa Employee Benefit |
| FAQ's                         |
| FAQ's for Supplemental Life   |
| Health care Reform            |

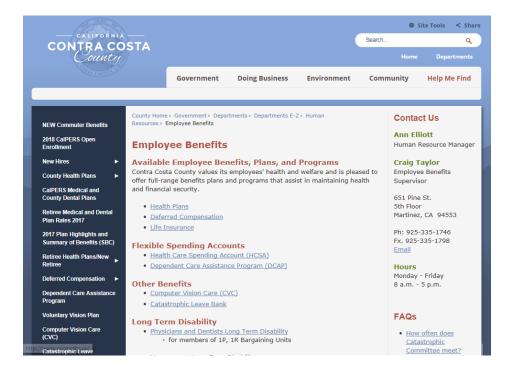

Your goal is to have a good idea of which benefits types you want to enroll in, what plans you want to select, and what level of coverage you want prior to starting the enrollment process in PeopleSoft. This preparation will also help you determine what changes you may want to make to your current enrolments and coverages.

### **Enrolling in Benefits during Open Enrollment**

When you are ready to begin enrollment during an open enrollment period:

 Sign in to PeopleSoft and navigate to the Employee Self Service home page if you did not land there

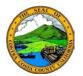

## **QUICK REFERENCE: BENEFITS ENROLLMENT**

2. Click the Benefits tile

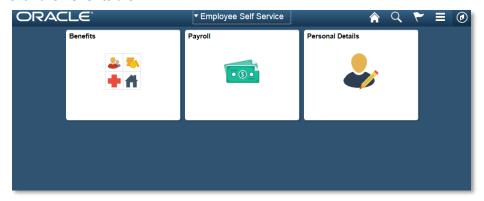

3. Click the Benefits Enrollment link on the Benefits Self Service page

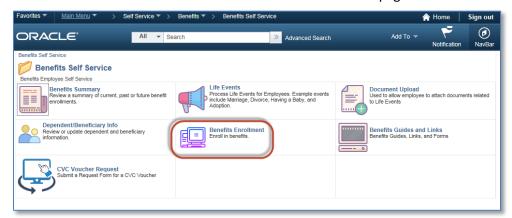

4. Click the **Select** button for the event listed in the **Open Benefits Event** section of the **Benefits Enrollment** page

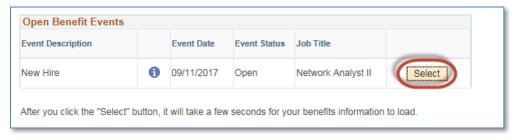

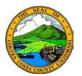

## **QUICK REFERENCE: BENEFITS ENROLLMENT**

5. The Enrollment Summary section will display

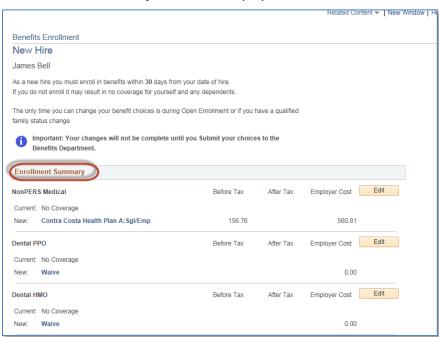

To enroll in and/your modify your current benefits elections

1. Click the Edit button for the benefit that you want to enroll in and/or modify your enrollment

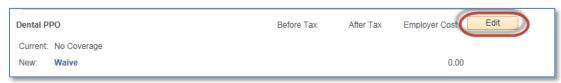

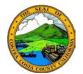

### **QUICK REFERENCE: BENEFITS ENROLLMENT**

2. Select the plan you want to enroll in (to waive coverage, select the Waive radio button)

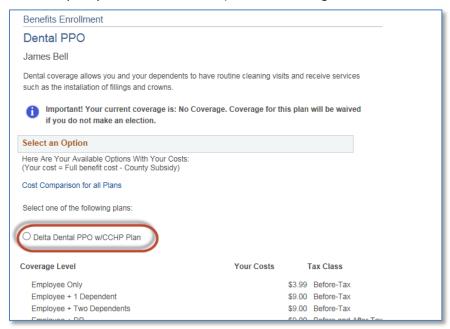

3. Scroll to the Enroll Your Dependents section and review your dependent/beneficiaries

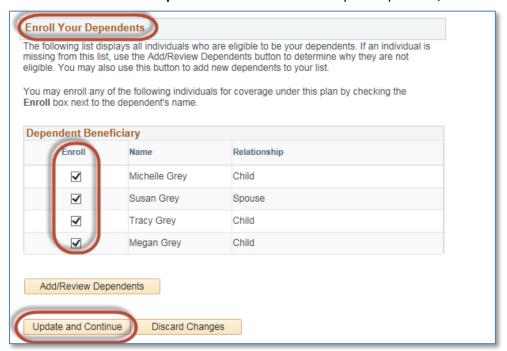

- a. Add dependent/beneficiaries if necessary
- b. Select the **Enroll** check box for each dependent/beneficiary you want to enroll

4. Click the Update and Continue button

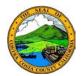

### QUICK REFERENCE: BENEFITS ENROLLMENT

 Review the information that displays in the Your Choice, Your Estimated Per-Pay-Period Cost, Your Covered Dependents (will display if you selected dependents for coverage), and the Notes sections.

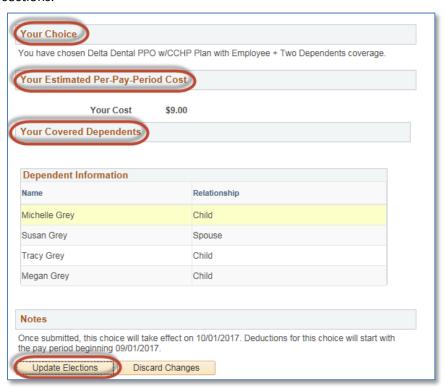

6. Click the **Update Elections** button

Repeat these steps for each benefit that you want to enroll in and/or modify. After you have finished enrolling in and/or modifying all benefit types you want to include in this open enrollment,

- 1. Scroll to the bottom of the **Enrollment Summary** section
- 2. Review the information in the **Election Summary** section

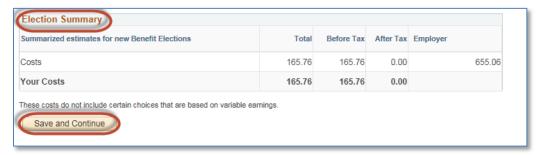

- 3. Click the Save and Continue button
- 4. Click the **Submit** button on the **Submit Benefit Choices** page

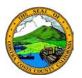

## QUICK REFERENCE: BENEFITS ENROLLMENT

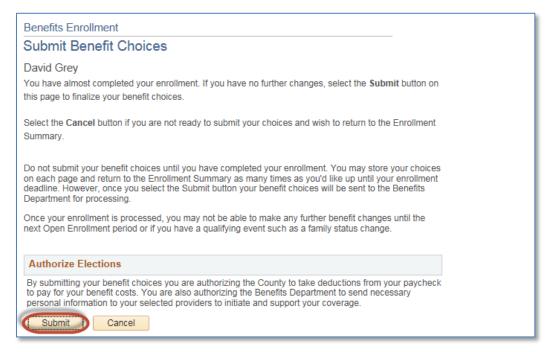

5. Click the **OK** button on the **Submit Confirmation** page

Note: if you do not click the Submit button, your benefits elections are not complete. If you do not click the Submit button, the changes you made to enrollment will not go into effect. You must click the Submit button to complete the enrollment process.

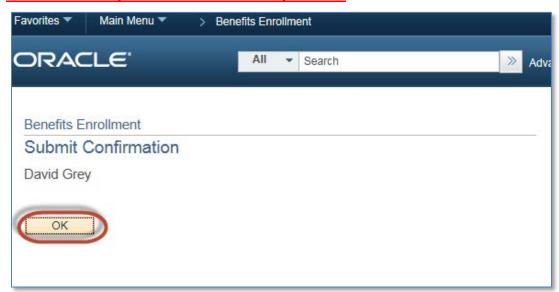